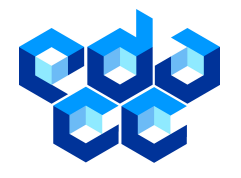

## Copyright©by Adrian Balint, Daniel Diepold, Daniel Gall, Simon Gerber, Gregor Kapler, Robert Retz, Melanie Handel

### Abstract

We present the main capabilities of EDACC and describe how to use EDACC for managing solvers and instances, create experiments with them, launch them on different computer clusters, monitor them and then analyze the results.

# Contents

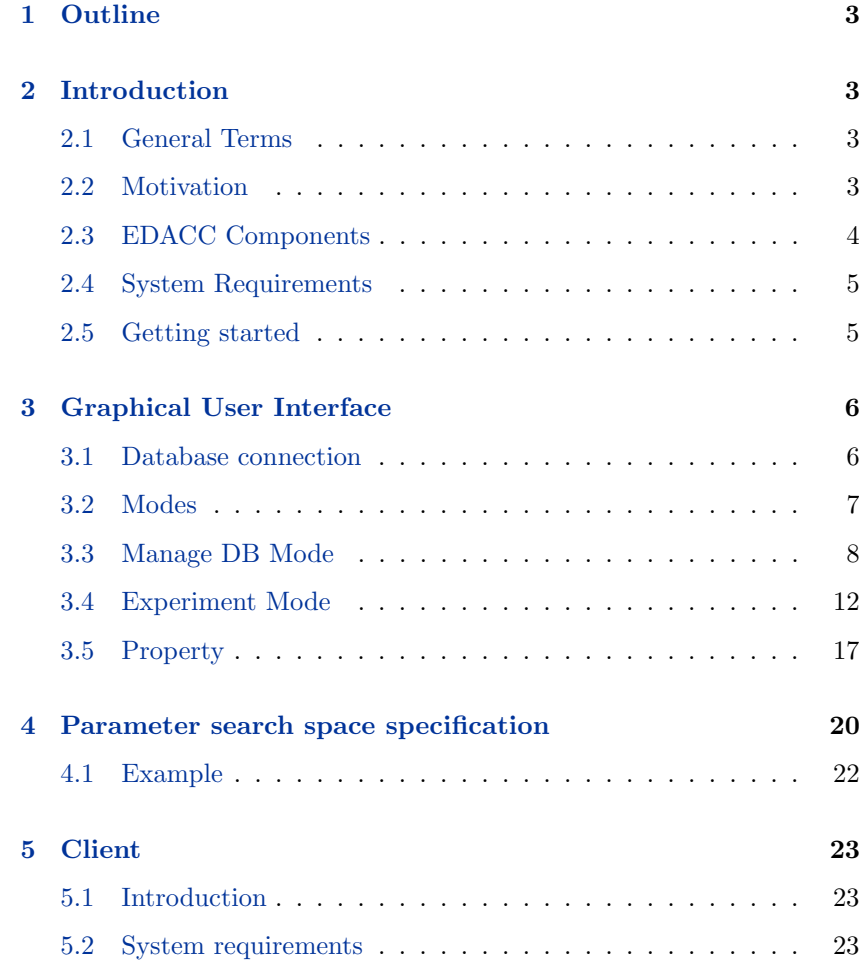

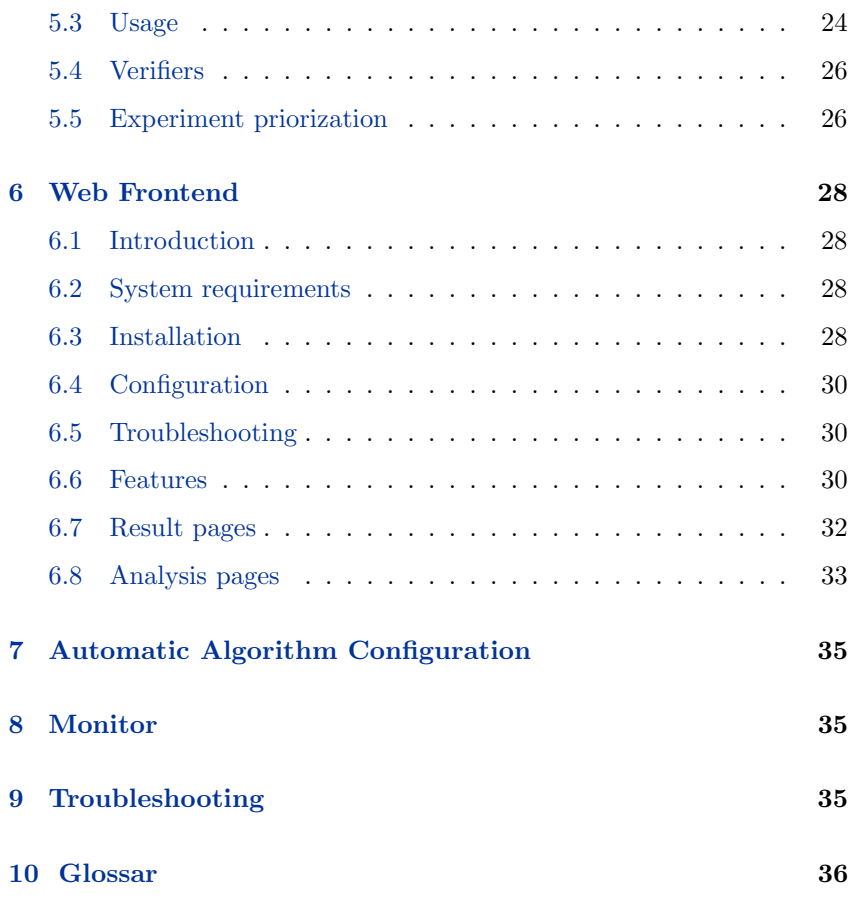

# 1 Outline

<span id="page-2-4"></span><span id="page-2-2"></span><span id="page-2-1"></span><span id="page-2-0"></span>Here we will have an overview of this user guide specifying where the user can find what!

# 2 Introduction

# 2.1 General Terms

<span id="page-2-3"></span>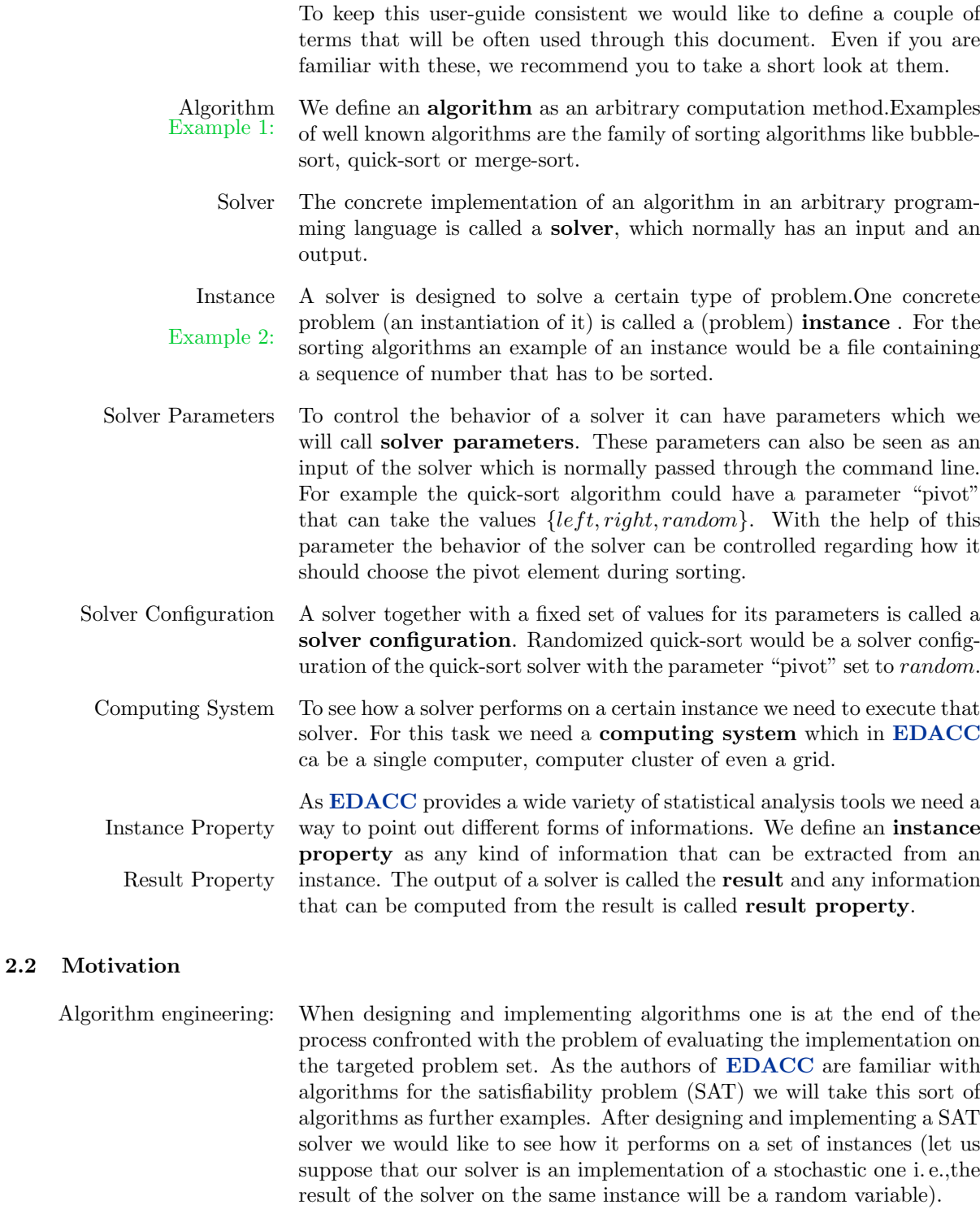

Normally we would start our solver on each instance and record the runtime or some quality measure. This is a sequential process and could be easily performed with the help of simple shell script. But there are some questions that have to be answered before starting the evaluation process.

- 1. How long is the solver allowed to compute on one instance? And how do we restrict that?
- 2. In the case of randomized solvers, how often do we call the solver on each problem set?
- 3. Do we limit the resources used by the solver (i. e.,maximum of memory, maximum stack size)?

Let us now suppose we would like to test our SAT-solver on 100 instances where we allow a timeout of 200 seconds. Because of the stochastic nature Example 3: of the solver we are going to run it for 100 times on each instances. We are not going to limit other resources. Now we get a set of (100 instances)  $\times$  (100 runs) that produces a set of 10000 jobs. Having a timeout limit of 200 seconds our computation could take up to  $10000 \cdot 200 = 2000000 \sec \approx$ 24days on a single CPU machine in worst case.

> Now everybody has access to multi-core machines or even some clusters with multiple CPU's. So we could speed up the computation by using this sort of resources but then we get the problem of equally spreading our jobs. And more than that we have to collect the results after that and process them with some statistical tools.

> Most of the researchers solve this problems by writing a collection of scripts. This solution is error-prone and time consuming because there is no very simple way to equally spread jobs across multiple machines. Collecting the results and merging them together can also yield a not negligible amount of work. One more disadvantage is that the results can be seldom reproduced without having the complete set of scripts and even then there might be some steps that are not incorporated within the scripts.

To solve this problems we have designed EDACC. The main goal of EDACC features EDACC are to:

- 1. manage solvers and instances and archiving them in a database with the help of a GUI
- 2. create experiment settings by configuring solvers and selecting the instances
- 3. evaluating the jobs of an experiment on arbitrary many machines
- 4. provide analysis tools for the results
- <span id="page-3-0"></span>5. provide an online tool to monitor and analyze experiments

### 2.3 EDACC Components

The four major components of **EDACC** are the:

- 1. Grapical user interface (GUI)
- 2. Database (DB)
- 3. Compute client (client)
- 4. Web frontend (WF) (optional)

#### 2.4 System Requirements

- <span id="page-4-0"></span> $! \rightarrow$  1. GUI - Sun Java 6 (JRE 6), optional: R (see Experiment Mode -README.txt for more details)
- $! \rightarrow$  2. Database MySQL version 5.1 or above, tested with version 5.1.41 on Ubuntu. The machine the database runs on is the most important factor of the performance of EDACC. The following components will have the greatest impact on database performance:
	- The more RAM MySQL can use, the less it has to access slow hard disks on read-transactions. It also enables MySQL to keep indexes and whole tables in memory. This will greatly affect the ability to work on multiple experiments at the same time.
	- Hard disk performance is not as important as RAM but all data has to be written to the disk eventually which is when fast access time and write throughput become important.
	- A fast multi-core CPU will enable MySQL to handle more requests concurrently but is not as important as RAM.

Network latency and bandwidth should also be considered when the GUI and clients are run on remote machines. The clients will write the output of solvers and metadata back to the database so the required bandwidth depends on the size of the generated output and metadata.

 $! \rightarrow$  3. Client - see section [5.2](#page-22-2)

 $! \rightarrow$  4. Web Frontend - see section [6.2](#page-27-2)

#### 2.5 Getting started

<span id="page-4-1"></span>To use EDACC you will have to follow these steps:

- 1. Set up a mysql database (see [2.5.1.](#page-4-2)
- <span id="page-4-2"></span>2. Download the latest **EDACC** GUI from sourceforge.org (eventually check for updates within EDACC).

#### 2.5.1 MySQL Installation and Setup

MySQL installation is simple on most Linux distributions. On Ubuntu, for example, you have to type apt-get install mysql-server and set a MySQL configuration root account password when the installation procedure asks you to. After installation there are a few settings that have to be adjusted in order to use MySQL with EDACC. These can be found in the configuration file my.cnf usually located at /etc/mysql/my.cnf. Adjust the following settings:

```
[mysqld] # look for this section
# listen on all IPs/allow network connections :
bind-address = 0.0.0.0# maximum packet size (important for large instances):
max_allowed_packet = 2048M
# enable event scheduler
event_scheduler = 1
```

```
# comment out the skip-networking directive,
                   # if present:
                  #skip-networking
                   # increase session timeout
                  # and maximum number of simultaneous connections
                  wait timeout = 259200max_connections = 1000
                  # performance related settings
                  # innodb_buffer_pool_size is the most important parameter
                  # set this to as much RAM as you can spare on the machine:
                   innodb_buffer_pool_size = 1024M
                   After saving the modifications, restart your MySQL server (Ubuntu:
                   service mysql restart) and open a MySQL client session by typing
                  mysql -uroot -p which will then ask you for the root password you
Creating databases specified during MySQL installation. In the MySQL client shell you can
                   then create an empty database that can be used as EDACC database
                   by running the following commands:
                  CREATE DATABASE edacc;
                   GRANT ALL PRIVILEGES ON edacc.* TO 'edaccuser'@'%'
                     IDENTIFIED BY 'dbuserpassword' WITH GRANT OPTION;
                  This will create an empty database called edacc and grant the MySQL
                   user edaccuser with the password dbuserpassword all necessary rights.
                  In the EDACC GUI, client and Web Frontend you can then use this
                  account when connecting to the database.
```
### 2.5.2 Starting the GUI

If you have succeeded to set up a database now you can start the GUI of EDACC by typing:

<span id="page-5-0"></span>java -jar EDACC.jar

# 3 Graphical User Interface

### 3.1 Database connection

<span id="page-5-1"></span>Every time you will start EDACC you will be prompted to provide the connection data to the  $MySQL^{\text{TM}}$  database you would like to work with.

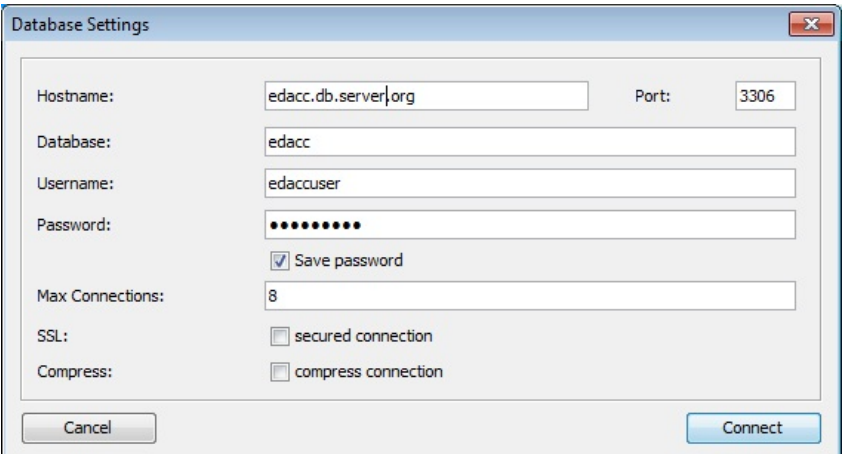

- <span id="page-6-1"></span>Host name  $/$  IP In the connection dialog you have to provide the host name or the IPaddress of your  $M_ySQL$ <sup>TM</sup> database.
	- Port If you have configured the  $MySQL^{\text{TM}}$  server to use an other port then the default MySQL<sup>TM</sup> port 3306, you can specify this in the **Port:** text field.
	- DB name Further you also have to provide a valid database name and a user along with the corresponding password.
	- Save password If you would like to save the password of this connections for further usage you can check the Save password check-box. EDACC will save !  $\rightarrow$  the password for you in a configuration file. The password is saved in plain text, so if other users have access to your private files they will be able to read the password from the configurtion file.
- Max Connections **EDACC** is a multi-threaded program and will use more than on connection to the database to speed up certain tasks. We recommend to allow up to 8 simultaneous database connections, but if you have restrictions on this number you can specify it in the Max Connection: text field.
- SSL connections If you are going to use EDACC to store trusted data we strongly recommend to enable a SSL connection by checking the secured connection check box. Be aware that this kind of connection is only possible is the  $M<sub>V</sub>SQL<sup>TM</sup>$  server is configured accordingly.
- Compressed Connections When working with EDACC through a slow network connection you might want to turn on compression by checking the compress connection check box.
	- Connect After providing all the information you can connect to the  $MySQL^{\text{TM}}$  server.
	- Create DB When you connect the first time to a database EDACC will create for you all the needed tables.
	- DB Model version As **EDACC** is under full development and the database model may be extended to support new features, EDACC will check if the database model is compatible with the GUI version. Within this check we differentiate between two cases:
	- DB Model upgrade 1. The database model version is to old for the GUI. In this case EDACC will offer you the possibility to upgrade your database scheme to the latest version.
		- GUI update 2. The database model version is to new for the GUI. In this case you should update the GUI. You can do this by using the automatic update function of EDACC, which can be found under Help  $\rightarrow$  Check for Updates. Another possibility is to download the latest release form the project site at [http://sourceforge.net/](http://sourceforge.net/projects/edacc/) [projects/edacc/](http://sourceforge.net/projects/edacc/).

# 3.2 Modes

<span id="page-6-0"></span>EDACC is split up in two modes:

- 1. Manage DB Mode
- 2. Experiment Mode

There is a strict split-up between these two modes. You can be only in one mode when working with EDACC. When starting EDACC you will always be in the the manage DB mode, which will allow you to manage your solvers and instances before creating experiments with them. To <span id="page-7-1"></span><span id="page-7-0"></span>switch between modes you have to choose the desired mode from the menu bar Mode.

# 3.3 Manage DB Mode

The manage DB Mode is again split up in several parts: solvers, instances, verifiers and result codes. Those parts can be reached by clicking on the corresponding tab.

### 3.3.1 Solvers

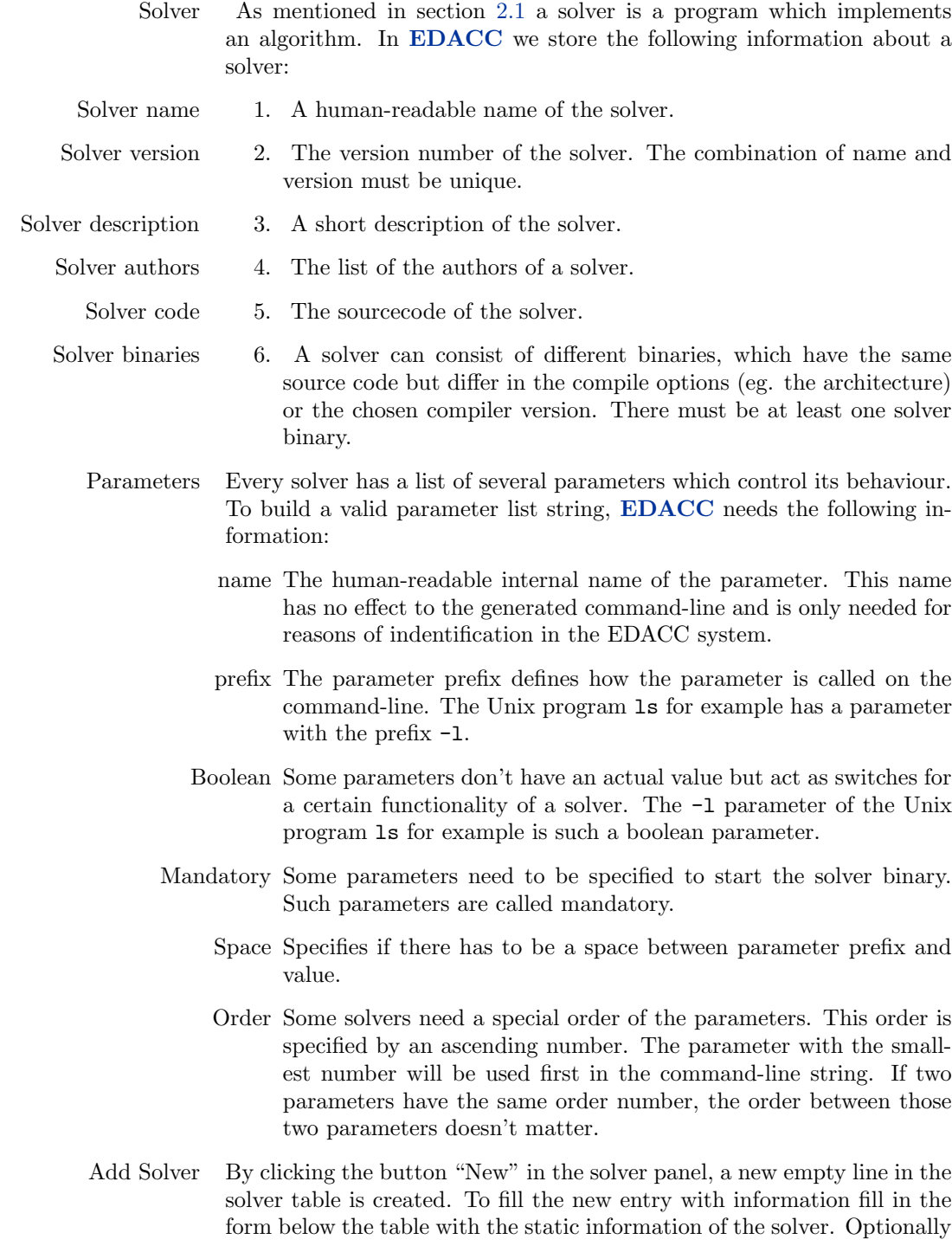

you can attach the code of the solver to the entry by clicking on "Add Code" and choosing the files or directories from your file system.

- $! \rightarrow \text{To create a valid solver entry, it is is necessary to specify at least one solver.}$ binary.
- Add Solver Binary The table below the text fields with the static solver information shows the solver binaries which are already attached to the chosen solver. To add another binary, click on the "Add" button below the table with the binaries. Choose the binary files which are needed to run the solver from your file system. EDACC then tries to zip the chosen files. This can take a few seconds.

To complete the process, some information on the binary have to be given:

- Alternative Binary Name A human-readable name of the binary. This information is only needed that the binary can be recognized by the user in the program.
	- Execution File The main file of the binary, which will be called by the EDACC client to start the binary. You can choose it from the list of the previously chosen binary files. For default, the first file is chosen.
- Additional run command Some binaries or scripts need a special command to start them (this is very usual for interpreted languages or scripts). For example a Java JAR archive can be started by the additional run command java -jar. A preview of the command executed on the grid by the client is shown in the text line below the text field for the addtional run command.
	- Version The version string specifies for example the architecture of the compiled binary or the used compiler. The version of the underlying source code is specified in the solver information, which is described above!

Click on "Add binary" to complete the process.

- $! \rightarrow \text{All modifications on solvers, solver binaries or parameters are not directly}$ saved to the database. To persist your changes, you can choose the button "Save To DB".
- Edit Solver To edit the information of a certain solver, choose the solver from the solver table. The text fields below the table will show the currently saved information of the solver. By changing those values, the information in the solver table will be adjusted automatically.
- Edit Solver Binary There are two ways to edit a solver binary: First, by clicking on "Edit" below the solver binary table, the user can update the information of the selected binary like its name, its execution file or the additional run command without changing the files of the binary.

Additionally, it is possible to select a bunch of new files to be assigned to a binary. The existing files will be lost in this case! After choosing new files, the solver binary information dialogue will be shown, where the information of the binary can be changed.

- Delete Solver Binary To delete a solver binary, choose it in the list of binaries and click on the  $! \rightarrow$  "Delete"-Button below the table. After confirming the delete action, the solver binary will be removed directly from the database!
	- Delete Solver If you want to delete a solver with all attached information, code, binaries and parameters, click on the "Delete"-Button in the solver panel. The

solver will be removed directly from the database, after confirming the delete action. To delete multiple solvers at once, just hold Ctrl in the solver table.

- Add Parameter To add a parameter to a solver, choose the solver from the solver table. On the parameters panel, the list of parameters will show all parameters of the chosen solver. By clicking on "New" in the parameter panel, a new empty line will appear in the parameters table and is selected automatically. The text fields and checkboxes below the tab show the default values created for the new parameter. To change them, simply change the values in those control fields. The information in the table will adjust automatically. For your comfort, the order value will be incremented  $! \rightarrow$  automatically by creating a new parameter. Changes on the parameter
	- panel won't take effect until you chose the button "Save To DB".
- Edit Parameter If you want to edit the information of a parameter, first chose the solver whose parameters you want to edit from the solver table. Then coose the parameter you like to edit and modify the information in the text fields below the table. Click "Save To DB" to persist your changes in the database.
- Delete Parameter To delete parameters of a solver, choose the solver and the parameter you want to delete (by holding Ctrl in the parameter table, you can select multiple parameters). Click on "Delete" in the parameter panel.  $! \rightarrow \text{The delete action is performed immediately on the database! All your.}$ changes will be lost!
- Save changes to DB Adding and Editing solver, binary or parameter information will take effect to the database by choosing the button "Save To DB".
	- Export Sometimes it is desirable to exchange solvers from the user's collection maintained in EDACC with people who do not use EDACC. With the export button, the selected solvers in the solver table will be exported to one zip file which is stored in a user-specified directory and contains the current date and time in its file name. In the zip file, every chosen solver has its own directory and subdirectories for the solver binaries  $(bin)$ , the source code  $(src)$  and the cost binaries  $(costs)$ . It also contains a ReadMe file for each solver which describes its parameters and usage. If a parameter graph is specified, it will be exported as an XML file, that can be imported to EDACC again.
	- Reload from DB If you like to undo your changes you haven't already commited to the database by choosing "Save To DB", you can click on "Reload from DB". This has the effect that all information in the program will be stashed and reloaded from the database, so your uncommited changes will be lost.

### 3.3.2 Instances

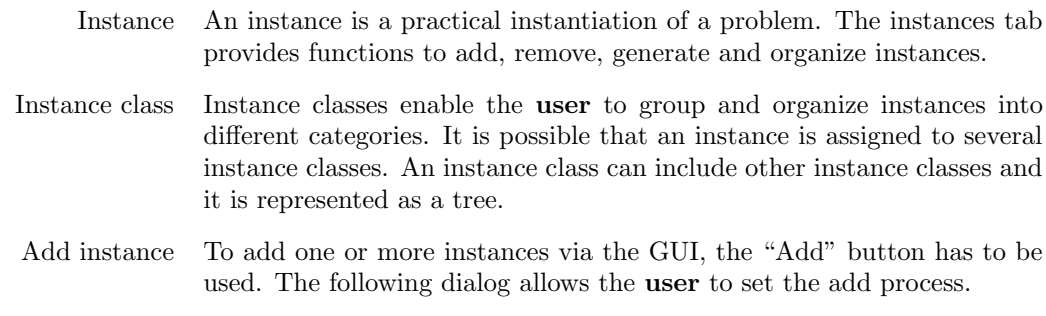

<span id="page-10-0"></span>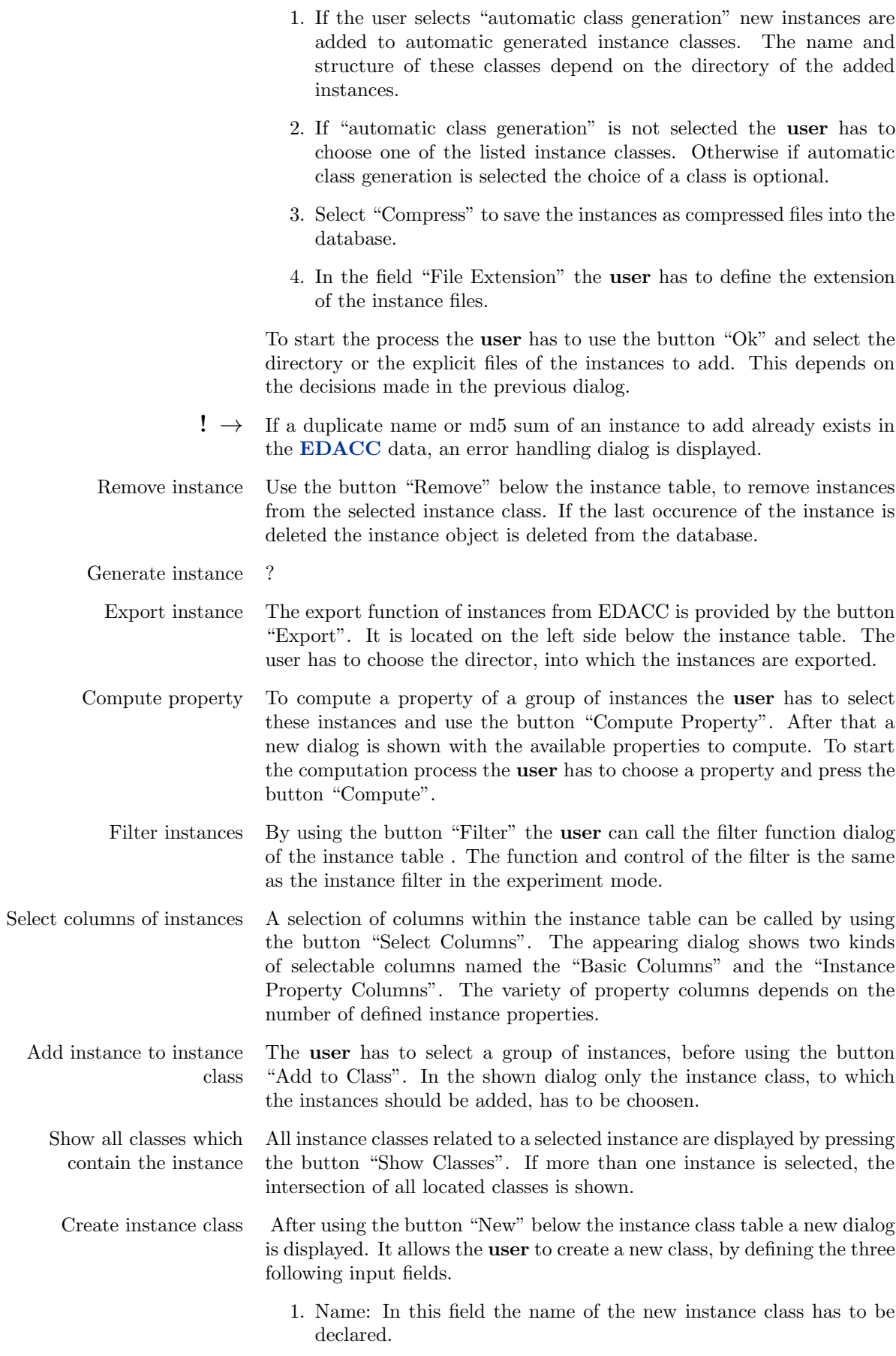

<span id="page-11-2"></span><span id="page-11-1"></span><span id="page-11-0"></span>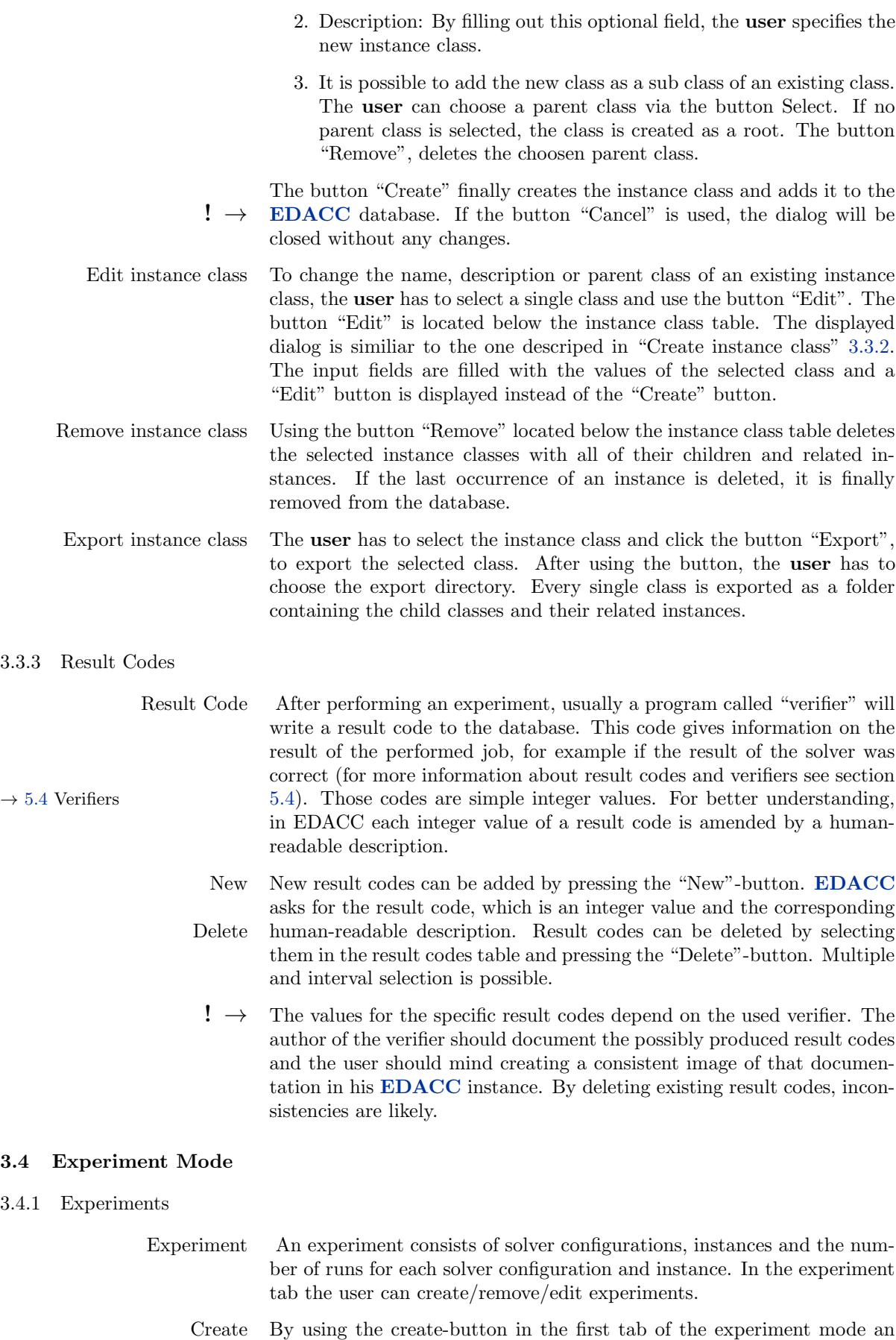

experiment can be created. This will open a dialog where you have to provide some data.

- 1. Name: the name for the new experiment
- 2. Description: a description for the experiment. Provide some useful information about the experiment to quickly identify experiments in the experiments table.
- 3. Default Cost: this will be the default cost for this experiment. This will affect some default behaviour in the GUI and the WF, e.g. the appropriate column in the job browser will be visible by default and the others will not be visible. The user can choose between three types of costs:
	- (a) resultTime: the CPU time needed for a run will be used as cost.
	- (b) wallTime: the real time needed for a run will be used as cost.
	- (c) cost: if a verifier is used which outputs cost, then this will be used as cost.
- 4. Limits: the user can specify if the outputs should be limited. Outputs that can be limited are solver output, watcher output and verifier output. This might save disk space on the DB server. It is possible to preserve the first and/or the last lines or bytes.
- <span id="page-12-0"></span>5. Configuration experiment: if set, this will be a configuration experiment and the Configuration Scenario tab will be enabled for this experiment, see section [3.4.3](#page-13-0) for more information.

After pressing the create-button the newly created experiment will be loaded automatically.

- Remove To remove an experiment use the appropriate button.
	- Edit To edit an experiment use the appropriate button. There you can edit the data you provided by creating the experiment. If you want to change the priority of an experiment you can do this by directly editing this property in the experiment table. The same applies to activating and deactivating experiments. For more details about the effect of the priority property, see section ??. Deactivated experiments won't be computed by clients.
- Discard To discard an experiment use the appropriate button. This button is only available if an experiment is loaded.
	- Load To load an experiment use the appropriate button or double click the experiment you want to load in the experiment table.
- Import It is possible to import data from other experiments. To import data from other experiments the following steps have to be applied:
	- 1. Load the experiment you want to import data to
	- 2. Press the import button in the experiment tab. This will open a new window with three tables for experiments, solver configurations and instances.
	- 3. Select the experiments you want to import data from. This will update the solver configuration and instance tables to show all solver configurations and instances for the selected experiments. Orange rows mean that the solver configuration or instance in that row

<span id="page-13-1"></span>exists in the currently loaded experiment. Two solver configurations are considered as equal if they have the same solver binary associated and have the same launch parameters.

- 4. Select the solver configurations and instances to import
- 5. Select import finished jobs if you also want to import jobs
- 6. Press Import
- $! \rightarrow$  Note that this action might generate new jobs. This might happen if you import solver configurations and instances with their jobs to an experiment where some of the solver configurations and instances actually exist and they are in the same seed group.

#### Filter

#### 3.4.2 Client Browser

The client browser represents all clients currently connected to the database. Dead clients Red rows denote dead clients. A client is considered to be dead if the client didn't communicate with the database for a period of time.

> The client browser also deals as the only way to directly communicate with clients.

- Kill clients After selecting the clients you can open the context menu with the right mouse button and select Kill Clients Hard or Kill Clients Soft. Hard means that the clients will terminate all currently computing jobs and sign off. Soft means that the clients won't start new jobs and will wait for the currently computing jobs to finish.
- <span id="page-13-0"></span>Client details To view the jobs which a client has computed in his lifetime you can double click a client entry in the client table. This will show a dialog with a table containing all jobs the client calculated and is currently calculating. You can also send messages to the clients in this dialog.

### 3.4.3 Configuration Scenario (Optional)

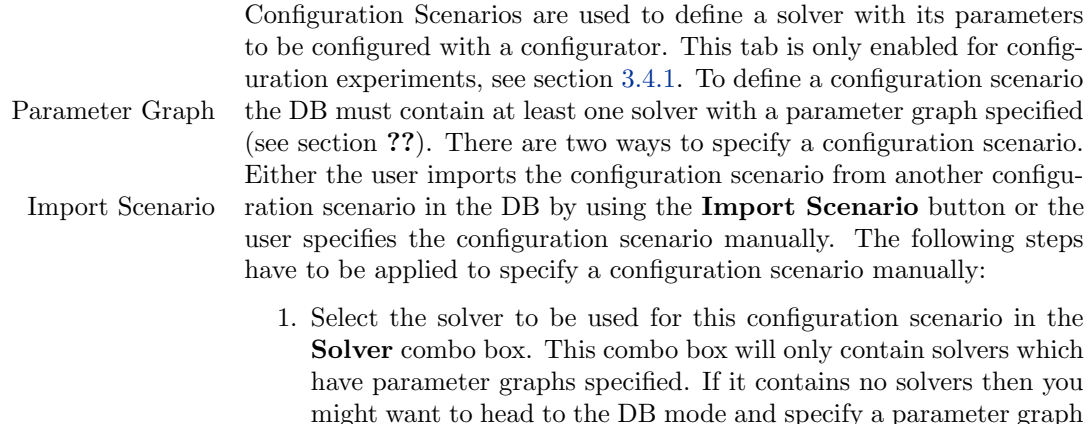

for one or more solvers.

- 2. Select the solver binary for the selected solver that will be used to execute the solver on the grid in the **Solver Binary** combo box.
- 3. Select the parameters that should be used for the configurator. First the user has to select the parameters that should be used for the solver configurations created by the configurator. Then the user must specify which of these parameters should be configured and

<span id="page-14-0"></span>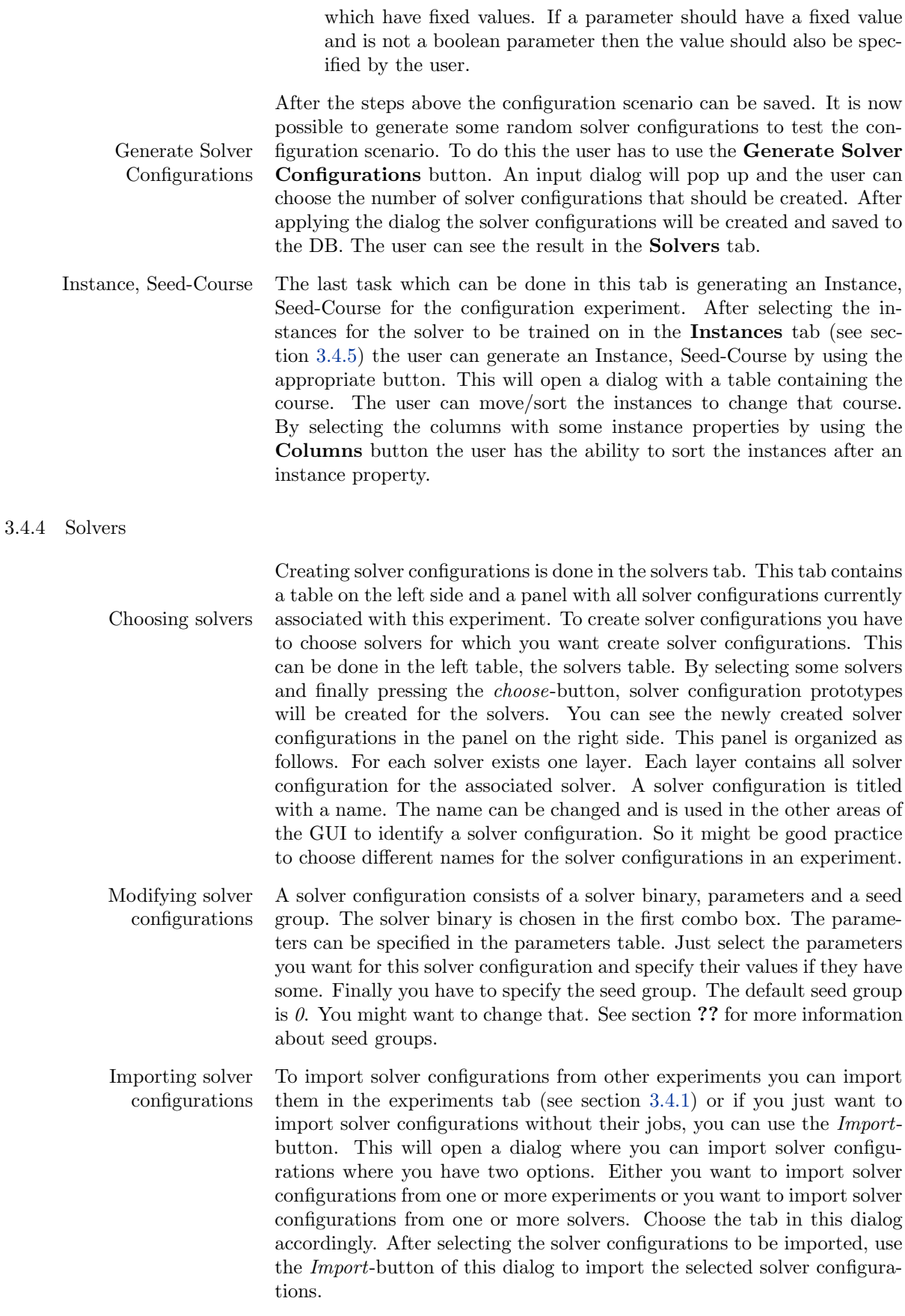

 $! \ \rightarrow \ \ ^$  The imported solver configurations will not be saved to the DB until the

<span id="page-15-1"></span><span id="page-15-0"></span>user uses the Save-button.

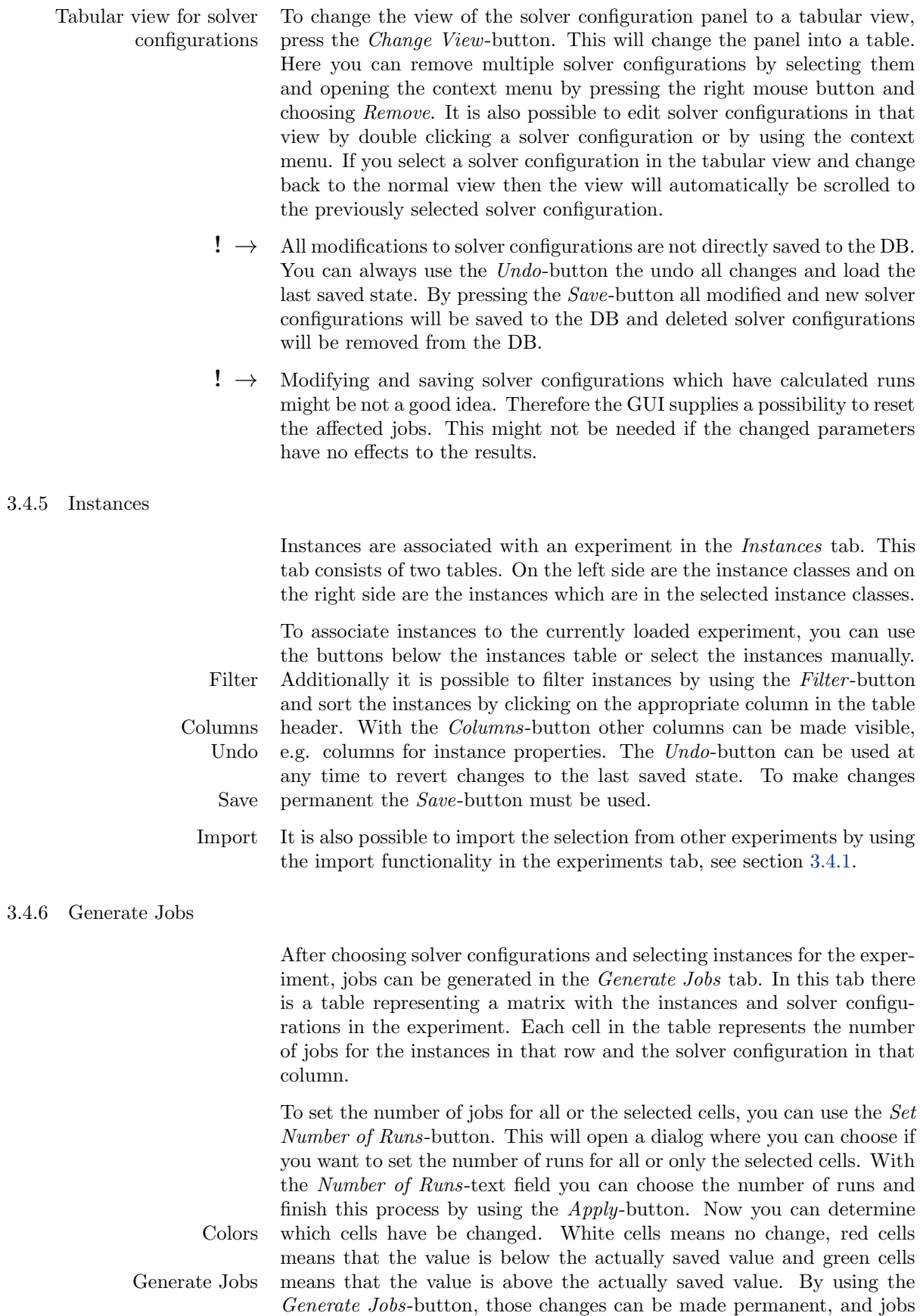

<span id="page-16-3"></span><span id="page-16-2"></span><span id="page-16-1"></span><span id="page-16-0"></span>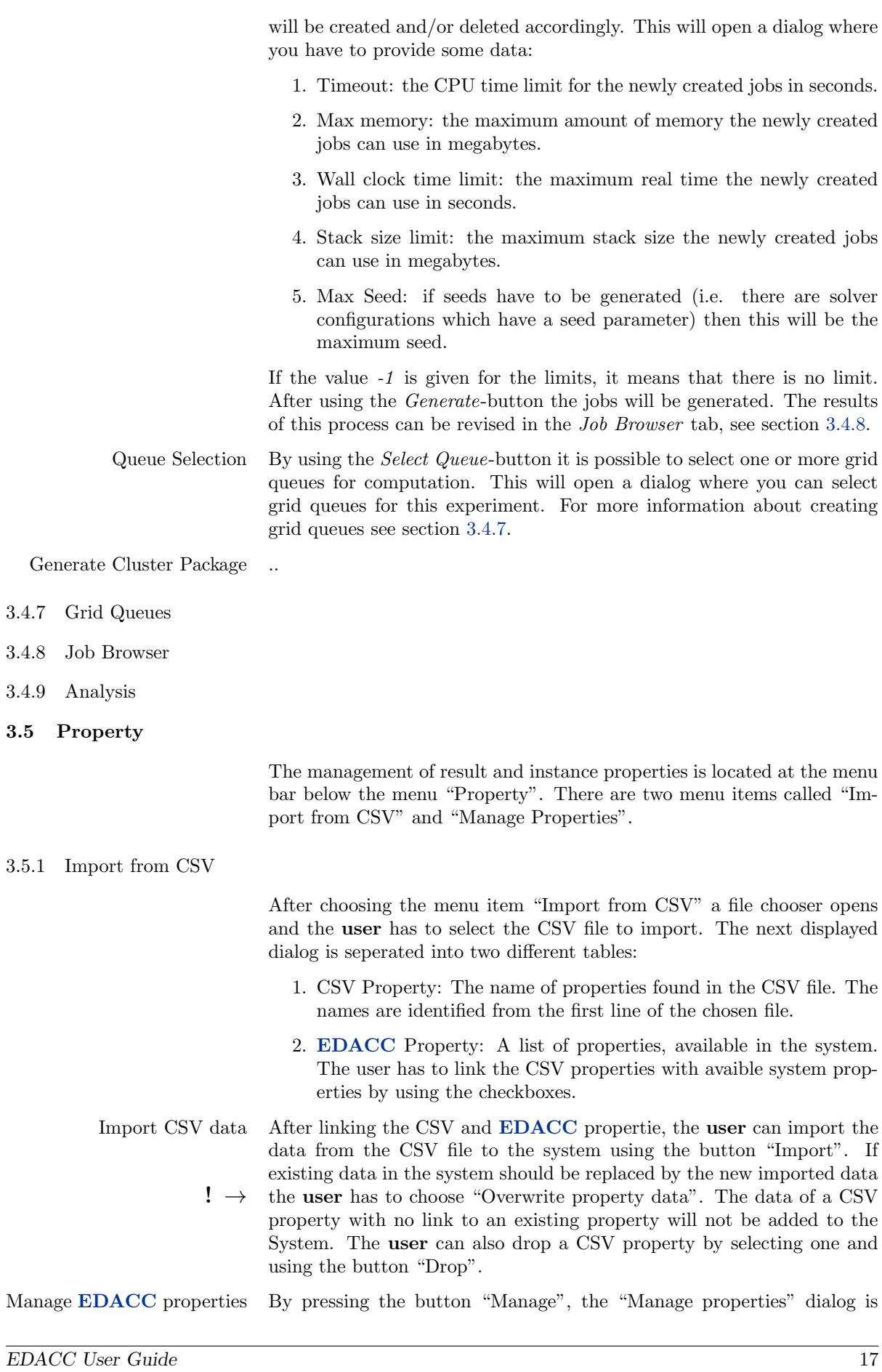

<span id="page-17-0"></span>displayed, which is described in [3.5.2.](#page-17-0)

#### 3.5.2 Manage properties

This dialog provides the creation, removal and modification of properties to the user. The dialouge is structured into two parts:

- 1. Property overview: A table that displays all available result and instance properties.
- 2. Property details: Some input fields showing detailed information of the selected property to the user, for example "Property name" or "Description'. These input fields are also used during the creation of new properties.
- Create property By using the button "New" a new property is created. The button is located at the bottom of the dialog. The new property is defined by the following values, which have to be specified by the user:
	- 1. Property type: Two different types of properties are defined in EDACC, instance and result properties.
	- 2. Name: The name of the new property like "Number of variables" for an instance property.
	- 3. Description: An optional field to specify the property and it's function.
	- 4. Property source: The choice of sources depends on the chosen type of the property. If instance property is selected the user can choose between "Instance" (the instance file), "InstanceName" (name of the Instance), "ExperimentResult" (the results from a calculated Experiment) and "CSV Import" (only imported values, no calculation possible). For result properties, the user can choose between the four different outputs of an experiment: the "Launcher"-, "Solver"-, "Verifier"- and "WatcherOutput". The property source defines the data resource from which the property values are calculated.
	- 5. Calculation types: There are two possibilities to calculate a property using an external script, program or via a regular expression. To use regular expressions select "Regular Expression" and define one or more regular expressions into the textfield on the leftside of the selection button. If there are more than one regular expression used the user has to seperate them with a new line. In Case the user wants to use an external script he has to select "Computation Method", choose the computation method and define some  $! \rightarrow$  parameters for the execution of the external script. The defintion of parameters is optional.
		- 6. Value type: Choose the data type of the caluclated property values to afford their processing and displaying in the GUI. EDACC provides four default value types: "String", "Float", "Integer" and "Long". The user can expand the list of value types by adding new value types. This process is explained at [3.5.2](#page-17-1) "Define property value type".
		- 7. Multiple occurrences: With this option the user can specify if the property occurres single or multiple times in a single property source object.

<span id="page-17-1"></span>

- $! \rightarrow \text{The new property is not saved until the button "Save" is used. If the$ user selects a property or uses the button "New" at the bottom side of the dialog, the input in the fields are deleted. Remove property The user can remove an existing property from EDACC by selecting the property and use of the button "Remove". Import property Properties exported with the GUI can be imported via the button "Import", located at the bottom of the dialog. The user has to select the file to import with the displayed file chooser. This feature combined with the export function of properties allows users to share properties. Export property Allows the user to export properties to other EDACC systems. Define property value type To create new value types of the property values, the button "New" has to be used. The shown dialog enables two functions to the user: 1. Add: By selecting the jar archive containing implementations of the java interface class "PropertyValueType", new value types can be added to the EDACC system. The user has to select the corresponding java classes of the value types from the list, displaying all found classes of the jar archive. 2. Remove: Only user defined value types can be deleted via the "Remove" button. Value types declared default cannot be removed. Add computation Method After using the button "New" on the left side of the label "Computation method", a dialog divided into a table, containing all avaible computation methods and a form for a detailed view of the computation methods is shown. To add a computation method the user has to use the button "New" below the overview table and fill in the three input fields: 1. Name: Defines the name of the new computation method. 2. Description: It is an optional field to comment and specify the computation method. 3. Binary: The user has to choose the binary of the computation method via a file chooser.  $! \rightarrow \text{ The input of the new computation method is not saved until the button}$ "Save" is pressed.
	- $! \rightarrow \text{The external script or program of the computation method receives the}$ data to process via standard input and has to commit the results via standard output. EDACC will call the computation method with only a single object - like an instance file - terminate and restart it with the next source object.

### 4 Parameter search space specification

<span id="page-19-0"></span>This section explains the concept of parameter graphs that are used to encode the parameter space of solvers in EDACC. If you are only interested in specifying the parameter space of a solver we suggest to skim over the details and first take a look at the example [4.1.](#page-21-0) In the context of parameter spaces a parameter is an input variable of a program and is defined by a name and a domain. Properties of parameters such as the command line prefix and the order in which the should appear when calling the solver executable aren't of interest in this context.

#### Definition 4.1:

A domain defines the set of possible values that can be assigned to a parameter (in a solver configuration). It can be one of the following or the union (which we call mixed domain) of any number of them (except for the flag domain, which can only occur on its own).

- 1. real: values between a lower and an upper bound
- 2. integer: values between a lower and an upper bound
- 3. ordinal: list of values in a min to max order
- 4. categorial: set of possible values
- 5. optional: consists only of a special value "not specified"
- 6. flag: consists of two special values "on" and "off" (for parameters that are flags, i.e. present or not)

#### Definition 4.2:

The parameter space of a solver is defined by its parameters and their possible values. The parameter space can be further constrained by dependencies between parameters such as

- 1. Parameter X can be specified if parameter Y takes on certain values
- 2. Parameter X has to be specified if parameter Y takes on certain values
- 3. Parameter X has to take on certain values depending on the values of parameters Y, Z, ...

There are several problems that come up in the context of EDACC: Determine if a given solver configuration is valid, i.e. in the solver's parameter space. Given the parameter space, construct a valid solver configuration. Given a valid solver configuration, find a "neighbouring" solver configuration that is also valid.

#### Definition 4.3:

A parameter graph is a directed, acyclic graph that represents the parameter space. It consists of AND-Nodes and OR-Nodes and edges between them. Edges are directed and allowed only between different types of nodes. OR-Nodes can have multiple incoming edges, while AND-Nodes can only have exactly one incoming edge. Additionally edges have a group number which is 0 if the edge doesn't belong to any group. Parameter graphs have a single unique AND-Node without any incoming edges. This node will be referred to as start node.

### Definition 4.4:

OR-Nodes have a reference to a parameter.

### Definition 4.5:

AND-Nodes have a domain and a parameter reference to the same parameter as the preceding OR-node. AND-Nodes partition the possible values of the parameter that they (and the preceding OR-node) reference. The domain of an AND-Node has to be a subset of the domain of the preceding OR-Node.

The general idea is that the parameter space is specified by following the structure of the graph from the start node and constraining the parameters using the domains encountered on the nodes. AND-Nodes imply that all outgoing edges have to be followed while OR-Nodes mean that exactly one edge has to be followed.

More formally:

### Definition 4.6:

A solver configuration is valid if the start node (an AND-Node) of the parameter graph is satisfied. Satisfied means:

- 1. an AND-Node is satisfied if the corresponding parameter value lies in its domain and all OR-nodes adjacent via ungrouped edges are satisfied.
- 2. an OR-Node is satisfied if exactly one adjacent AND-Node is satisfied and for at least one set of incoming edges with common group number the preceding AND-Nodes are all satisfied.

### 4.1 Example

Example 4:

<span id="page-21-0"></span>Consider a solver that has the following parameters:

- $c1$  which takes on integer values in [1, 10].
- ps which takes on real values in  $[0, 1]$ .
- A flag called lookahead which can be present or not.
- A categorical parameter *steps* which takes on values in  $\{0, 1, 2, 3, 4\}$ .
- Another categorical parameter method whose value is either "hybrid" or "atom".
- A parameter prob which can be left out or take on real values in  $[0, 1]$ .

Furthermore there are some restrictions and requirements:

- Both  $c1$  and  $ps$  have to be always specified.
- If the *lookahead* flag is present, both *steps* and *method* have to be present.
- If steps takes on the value 0 and method takes on the value "hybrid". then the parameter *prob* can take on values in its real domain  $[0, 1]$ or be left out.

This parameter space can be encoded in a parameter graph as defined earlier in the following way:

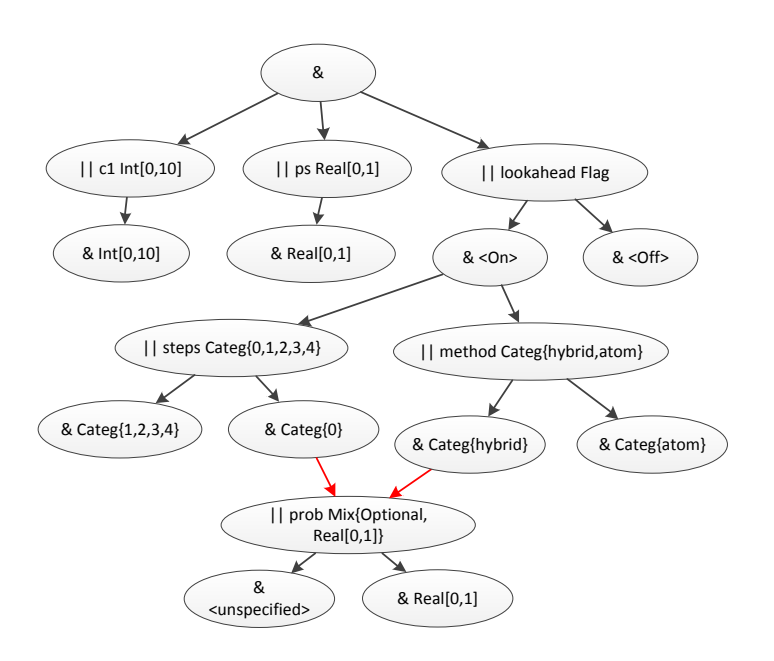

The two red edges imply the membership of the edges to the same edge group  $\neq 0$ . Black edges mean that the edge doesn't belong to any group. For simplicity, the parameter references of AND-Nodes (to the same parameter as the preceeding OR-Node) are not shown in the graph.

# <span id="page-22-4"></span><span id="page-22-0"></span>5 Client

# 5.1 Introduction

<span id="page-22-2"></span><span id="page-22-1"></span>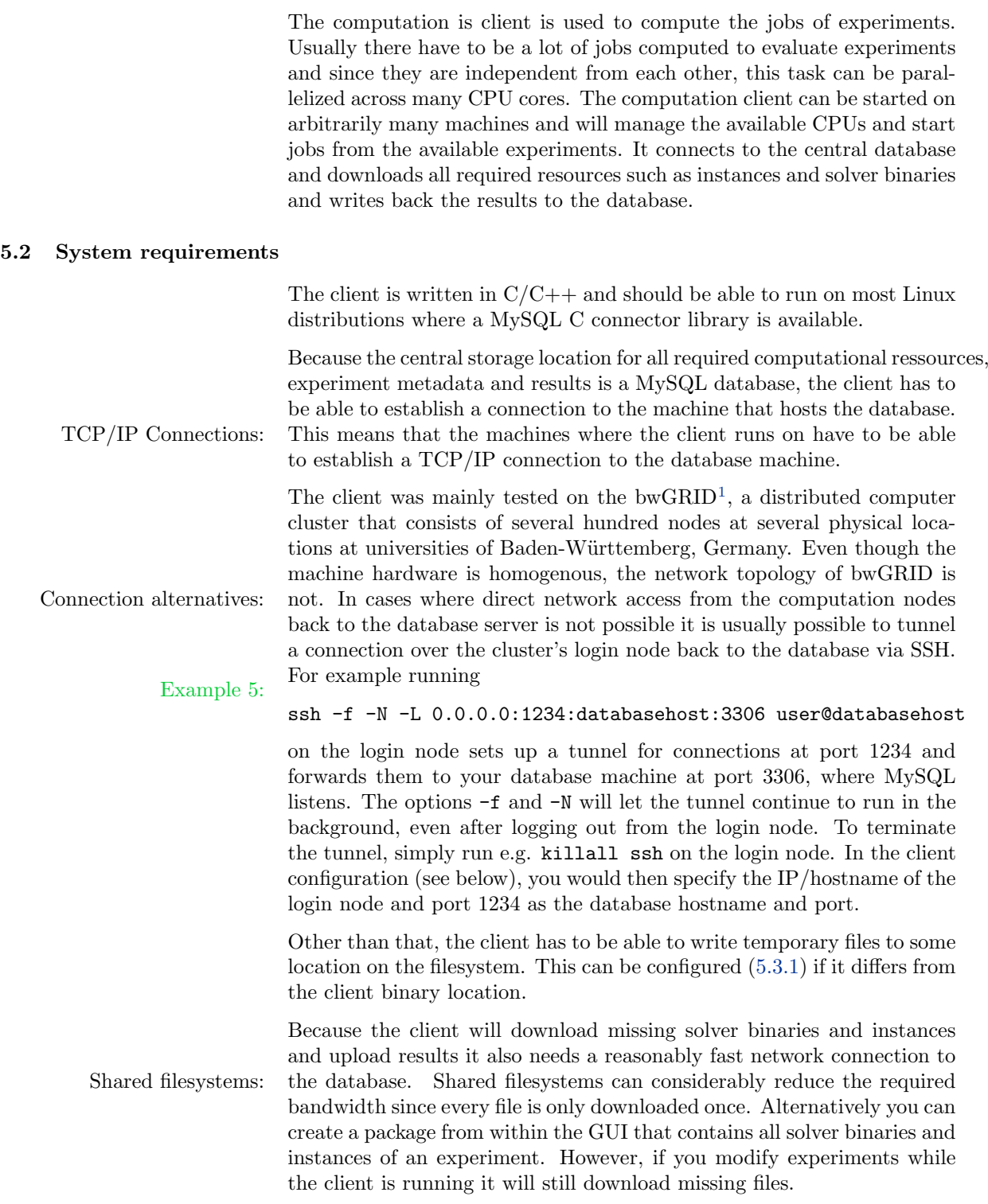

<span id="page-22-3"></span> $\sqrt{\frac{1 \text{ http://www.bw-grid.de/}}{1}}$ 

#### <span id="page-23-2"></span>5.3 Usage

5.3.1 Configuration

<span id="page-23-1"></span><span id="page-23-0"></span>Configuration file: Configuration is done by some command line arguments and a simple configuration file, called "config". This file has to be in the working directory of the client at runtime. In the configuration file you have to specify the database connection details and which hardware the client runs on. This is done by configuring so called "grid queues" in the GUI application. They contain some basic information about the computation hardware such as number of CPUs per machine. The client will then use this information to run as many parallel jobs as the grid queue information allows it on each machine where it is launched. Here is a sample configuration file: Example 6: host = database.host.foo.com port = 3306 username = dbusername password = dbpassword database = dbname gridqueue = 3 jobserver\_host = jobserver.host.foo.com jobserver\_port = 3307 Note that the gridqueue value is simply the ID of the grid queue. Beside the configuration file there are several command line options the Command line arguments: client accepts, please also see "./client –help": -v <verbosity>: Integer value between 0 and 4 (from lowest to highest verbosity) -l: If flag is set, the log output is written to a file instead of stdout. -w <wait for jobs time (s)>: How long the client should wait for jobs after it didn't get any new jobs before exiting. -i <handle workers interval ms>: How long the client should wait after handling workers and before looking for a new job. -k: Whether to keep the solver and watcher output files after uploading to the DB. Default behaviour is to delete them. -b <path>: Base path for creating temporary directories and files. -d <path>: Download path for resources. If the download path is a shared filesystem, all clients with access to it will only need to download files once and copy them to their own base path.  $-h:$ Toggles whether the client should continue to run even

> though the CPU hardware of the grid queue is not homogenous. -s: Enables simulation mode where the client will fetch and run jobs but won't write any results back to the database.  $-t$ :

Expects walltime in the format [[[d:]h:]m:]s, you can let the client

know how long it will be able to run on the system. The expected time le will then also show up in the GUI.

Verbosity controls the amount of log output the client generates. A value of 4 is only useful for debugging purposes, a value of 0 will make the client log important messages and all errors.

If the "l" flag is set, log output goes to a file whose name includes the hostname and IP address of the machine the client runs on. This is done to avoid name clashes in shared filesystems typically found in computer clusters. Otherwise log output goes to standard output.

With the "-w" option you can tell the client how long to wait before exiting after it didn't start any jobs. This can be useful to keep the clients running and ready to process new jobs while you evaluate preliminary results and add new jobs or whole experiments. The wait option is also used to determine how long attempts should be made to reconnect to the database after connection losses. The default value is 10 seconds.

The "-i" option controls how long the client should wait between its main processing loop iterations. If this value is low, it will look for new jobs when there are unused CPUs more frequently. For maximum job throughput this value should be lower than the average job processing time but lower values will also put more strain on the database and increase the client's CPU usage. The default value is 100ms which should work fine in most cases. The client will also adapt to situations where there are free CPUs but no more jobs and increase the interval internally and fall back to the configured value once it got another job.

The "-k" flag tells the client that it should keep temporary job output files after a job is finished. The default behaviour is to delete them.

The "-b" base path option can be used to specify a directory the client can use to write temporary files to. The default value is ".", i.e. the working directory at runtime.

inhomogenous machines The first client to start with a particular grid queue will write the in-  $! \rightarrow$  formation about the machine it runs on to the grid queue entry in the database. All following clients will then compare their machines to the information in the grid queue and exit, unless the number of cores and the CPU model name match. With the "-h" option you can override this behaviour.

# 5.3.2 Launching

After configuration you can simply run the client on your computation machines. On computer clusters there are often queuing systems that you have to use to gain access to the nodes. On bwGRID for example, we could use the following short PBS (portable batch script) and submit (qsub scriptname) our client to a node with 8 cores:

#!/bin/sh #PBS -l walltime=10:00:00 #PBS -l nodes=1:ppn=8 cd /path/to/shared/fs/with/client/executable ./client -v0 -l -i200 -w120

 $! \rightarrow \text{You should always run the client from within its directory (i.e. cd to the) }$ directory) to avoid problems with relative paths such as the verifier path from the example configuration above.

As soon as clients start you should be able to see jobs changing their status from "not started" to "running" in the GUI's or Web frontend's job browsers.

#### 5.3.3 Troubleshooting

If errors or failures occur the client will always attempt to shut down cleanly, that is stop all running jobs and set their status to "client crashed" and write the last lines of its log output as "launcher output" to each job. This can fail when network connections fail or the client receives a SIGKILL signal causing it to exit immediately. In case of network failures you should still be able to find useful information in the client's logfile on the local filesystem.

### 5.4 Verifiers

<span id="page-25-0"></span>Verifiers are programs that the client runs after a job finishes. Verifiers are getting passed the instance of the job and the solver output as arguments and are supposed to write a newline character followed by a (textual/ASCII) integer result code at the end of their output. The result code should convey some information about the result of the job, for example whether the output of the solver is correct given the problem instance. This code will be written to the database as "result code" while the verifier's exit code will be written as "verifier exit code". Any output the verifier writes to standard out will be written as "verifier output". The call specification for a verifier binary looks like this:

./verifier\_binary <path\_to\_instance> <path\_to\_solver\_output>

We provide a verifier for the SAT problem that works on CNF instances in DIMACS format and solvers that adhere to a certain output format (see the source code). If you want to write an own verifier specific to your problem you can also use the source code as implementation exam-

 $! \rightarrow \text{ple. Note that you have to make sure that your possible result codes are }$ specified in the *ResultCodes* table in the database before running clients or there will be errors when the client tries to write results. By convention, the web frontend and GUI application consider result codes that begin with a decimal "1" as correct answers.

### 5.5 Experiment priorization

<span id="page-25-1"></span>Sometimes it can be useful to compute several experiments in parallel but give some a higher priority than others. In order to accomplish that, experiments can be marked as inactive and individual jobs can be prioritized. Only jobs of active experiments with priority equal to or greater than 0 are considered for processing by the client. Futhermore, experiments can be assigned a priority. The clients will then try to match the relative number of CPUs working on an experiment with its relative priority to all other experiments that are assigned to the same grid queue. For example, if you have three experiments with priorities 100, 200 and 300 respectively the running clients will try to have 16% of CPUs working on the first, 33% of CPUs working on the second and 50% of CPUs working on the third experiment.

!  $\rightarrow$  The client is running solely on Unix and is not distributed yet for Windows systems.

# 6 Web Frontend

### 6.1 Introduction

<span id="page-27-4"></span><span id="page-27-1"></span><span id="page-27-0"></span>The Web Frontend provides access to experiment information and analysis tools in a read-only manner and accessible by a web browser.

### 6.2 System requirements

<span id="page-27-2"></span>The web frontend is implemented as Python WSGI web application and makes use of several libraries. Since it interfaces with R to draw plots it also depends on R and a Python interface to R, which unfortunately only works properly on Linux right now. WSGI applications can be deployed on a variety of web servers or even run standalone on a web server that comes with the Python standard library. The following list contains all dependencies and prerequisites of the Web Frontend (see [6.3](#page-27-3) for installation instructions).

- Python 2.6.5 or 2.7 http://www.python.org
- R 2.11 (language for statistical computing and graphics)
- R package 'np' (available via R's CRAN)
- SQLAlchemy 0.6.5 (SQL Toolkit and Object Relational Mapper)
- mysql-python 1.2.3c1 (Python MySQL adapter)
- Flask 0.6 (Micro Webframework)
- Flask-WTF 0.3.3 (Flask extension for WTForms)
- Flask-Actions 0.5.2 (Flask extension)
- Werkzeug 0.6.2 (Webframework, Flask dependency)
- Jinja2 2.5 (Template Engine)
- PyLZMA 0.4.2 (Python LZMA SDK bindings)
- rpy2 2.1.4 (Python R interface)
- PIL 1.1.7 (Python Imaging Library)
- Numpy 1.5.1
- <span id="page-27-3"></span>• pygame 1.9 (Graphics library)

### 6.3 Installation

To get rpy2 working the GNU linker (ld) has to be able to find libR.so. Add the folder containing libR.so (usually  $/\text{usr}/\text{lib}/R/\text{lib}$ ) to the ld config: Create a file called R.conf containing the path in the folder /etc/ld.so.conf.d/ and run ldconfig without parameters as root to update. Additionally, you have to install the R package 'np' which provides non-parametric statistical methods. This package can be installed by running "install.packages('np')" within the R interpreter (as root).

The following installation example outlines the step that have to be taken to install the web frontend on Ubuntu 10.04 running on the Apache 2.2.14 web server. For performance reasons (e.g. query latency) the web frontend should run on the same machine that the EDACC database runs on.

#### Example 7:

1. Install Apache and the WSGI module:

```
apt-get install apache2 libapache2-mod-wsgi
2. Copy the web frontend files to /srv/edacc web/, create an empty
  error.log file and change their ownership to the Apache user:
    touch /srv/edacc_web/error.log
    chown www-data:www-data -R /srv/edacc web
3. Create an Apache virtual host
  (new file at /etc/apache2/sites-available/edacc web)
  <VirtualHost *:80>
    ServerAdmin email@email.com
    ServerName foo.server.com
    LimitRequestLine 51200000
    WSGIDaemonProcess edacc processes=1 threads=15
    WSGIScriptAlias / /srv/edacc_web/edacc_web.wsgi
    Alias /static/ /srv/edacc_web/edacc/static/
    <Directory /srv/edacc_web>
      WSGIProcessGroup edacc
      WSGIApplicationGroup %{GLOBAL}
      Order deny,allow
      Allow from all
    </Directory>
    <Directory /srv/edacc_web/edacc/static>
      Order allow,deny
      Allow from all
    </Directory>
  </VirtualHost>
4. Install dependencies and create a virtual environment for Python
  libraries:
  apt-get install python-pip python-virtualenv python-scipy
  apt-get install python-pygame python-imaging
  virtualenv /srv/edacc_web/env
  apt-get build-dep python-mysqldb
  apt-get install r-base
  echo "/usr/lib/R/lib" > /etc/ld.so.conf.d/R.config
  ldconfig
  source /srv/edacc_web/env/bin/activate
  pip install mysql-python
  pip install rpy2
  pip install flask flask-wtf flask-actions
  pip install sqlalchemy pylzma numpy
5. Install R libraries ("R" launches the R interpreter):
  R
  install.packages('np')
6. Create a WSGI file at /srv/edacc web/edacc web.wsgi with the fol-
  lowing contents:
  import site, sys, os
  site.addsitedir('/srv/edacc_web/env/lib/python2.6/site-packages')
```
<span id="page-29-3"></span>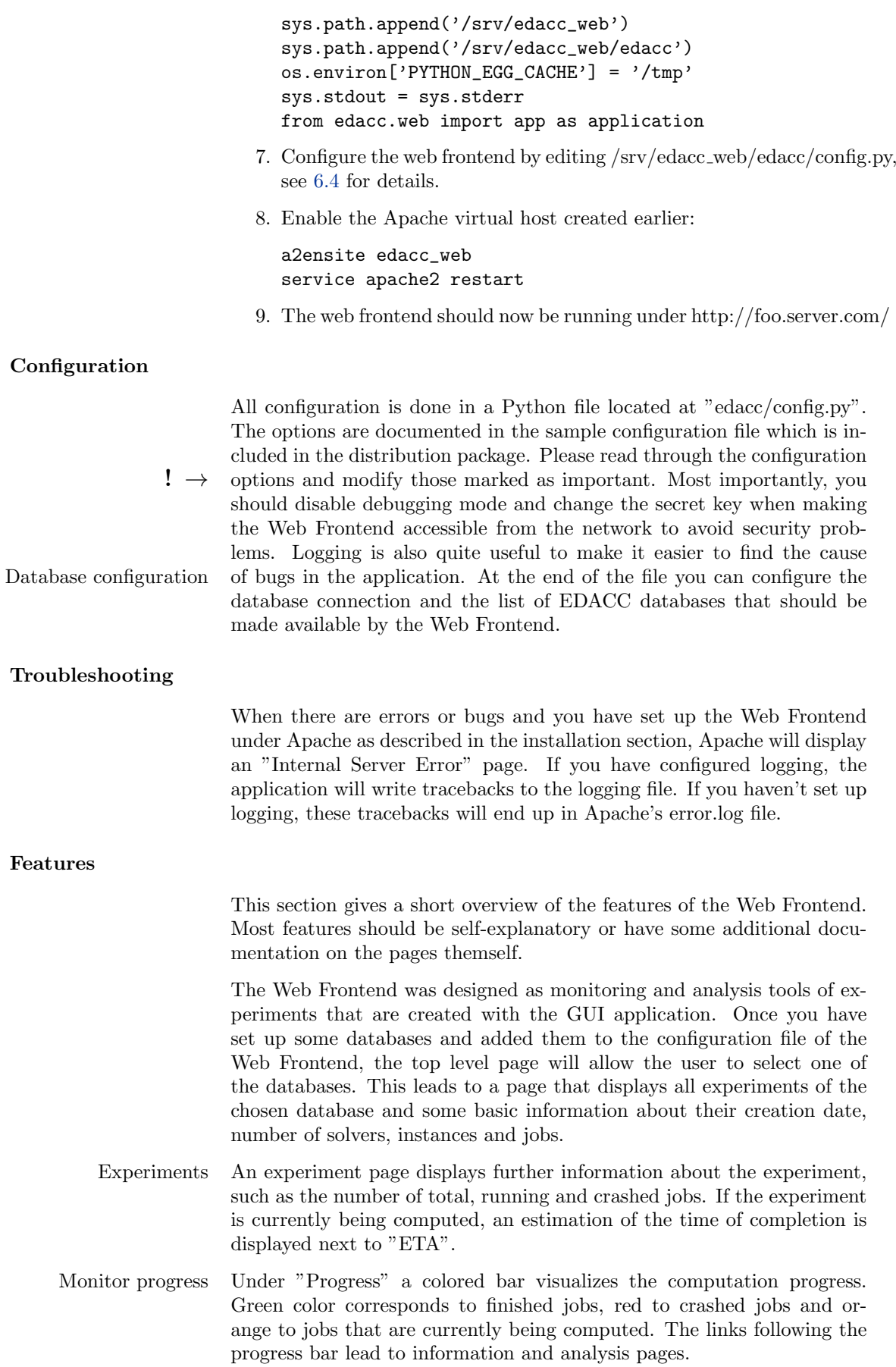

<span id="page-29-0"></span> $6.4$ 

<span id="page-29-1"></span> $6.5$ 

<span id="page-29-2"></span> $6.6$ 

<span id="page-30-0"></span>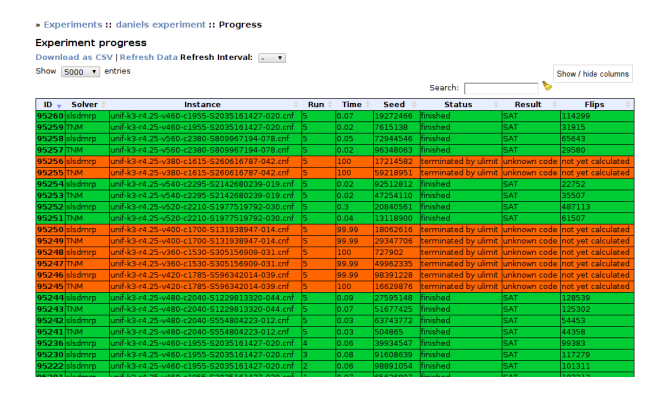

Figure 1: Live result browser showing the jobs of an experiment on SAT solvers. The "Flips" result property column contains the values of the number of local search steps performed by the solver.

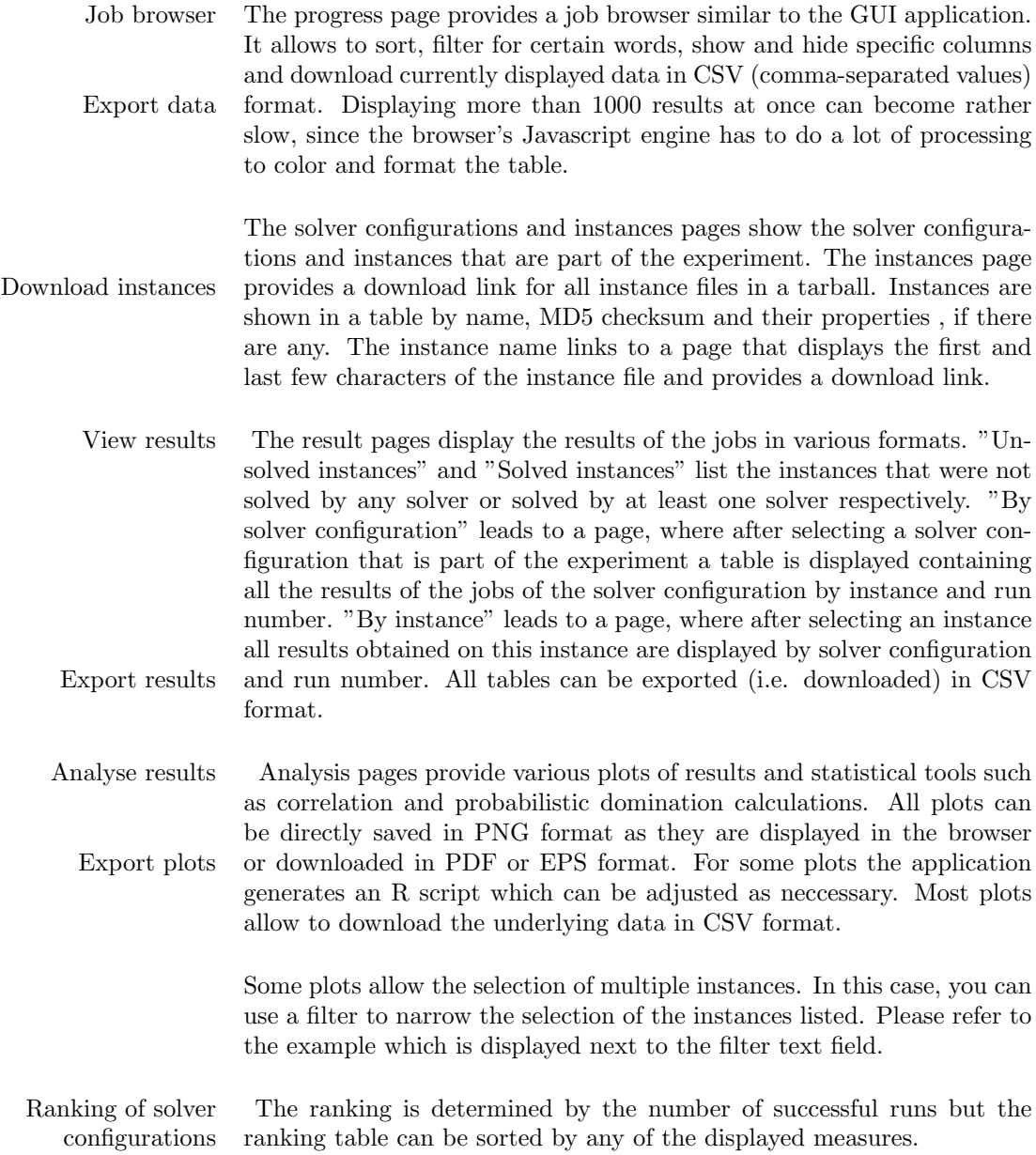

#### 6.7 Result pages

<span id="page-31-0"></span>The main web page gives a list of experiments that are in the database along with information about the experiment's date, number of solver configurations, instances and attempts. Each experiment in the list links to a web page that provides links to various web pages with further information, results and analysis tools.

The Live information about experiment progress page displays a table of the experiment's jobs in rows with several columns for the attributes of a job. By default, the unique ID of a job, its solver configuration, instance and run number, run time, seed, status and result code in textual form, are displayed. Additionally, for each result property in the database there's a column with the property value of the job, if it was already calculated and is present in the database. The job data is retrieved from the database on each page refresh and directly reflects the computation progress of an experiment. Aside from browsing the table, which includes sorting and filtering for some of the columns, the table data can also be downloaded in CSV format<sup>[2](#page-31-1)</sup> for processing with other tools. The ID is also a link that leads to a detailed result page for the job. This page displays links to the solver configuration and instance of the job and the values of all result properties, if they are calculated. The solver, launcher, watcher and verifier output is displayed as well but each truncated to a reasonable size, only showing the first and last few hundred characters. Links allow the user to download the entire files.

The "list of solver configurations used" page displays the list of solver configurations that are part of the experiment. For each solver configuration a page with details about the solver and the arguments can be accessed. The "list of instances used" page displays the list of instances used in the experiment in a table. There are columns for the name, md5 checksum and additional columns for each instance property defined in the database. Each instance has a link to a page that displays the first and last few hundred characters of the instance file and allows to download the entire file.

There are three pages that display the results of an experiment in different formats:

- 1. By solver configuration: Allows the user to select a solver configuration and then displays a table with the solver configuration's run time results of all attempts on the instances of the experiment. The results are links to the detailed result pages of the corresponding jobs.
- 2. By instance: Allows the user to select an instance and then displays a table with the run time results of all attempts of the solver configurations of the experiment.
- 3. By solver configuration and instance: Displays a table with the instances of the experiment as rows and the solver configurations as columns. If there's only one attempt for each solver on an instance, the cell corresponding to a particular solver configuration and instance displays the run time of the single attempt and it's result code in textual form. If there are multiple attempts, each cell contains descriptive statistics such as the median, minimum, maximum and average run time, as well as its standard deviation, over

<span id="page-31-1"></span><sup>2</sup> comma-separated values

Number of solved instances within a given amount of CPU time

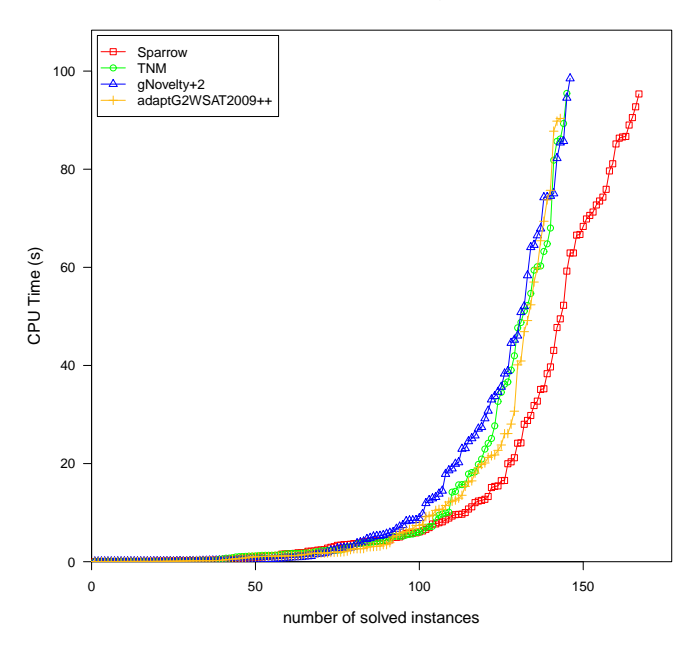

<span id="page-32-1"></span>Figure 2: Cactus plot

all attempts. A link in each cell leads to a table with the results of all attempts.

<span id="page-32-0"></span>The data of the tables displayed in the two result pages mentioned first can be downloaded in CSV format.

#### 6.8 Analysis pages

The statistical methods implemented were described in chapter ?? in detail. In the web frontend they are made available on pages that are accessible from an experiment's main page. Each has a form that allows the user to set the parameters of the plots and tests, for example which solver configurations and instances to include. After submitting the form the pages display the results of the tests or the plots. The following tests and plots are implemented in the web frontend:

- Box plots: The form allows the selection of the result property and the solver configurations and instances of which the results should be plotted. After submitting the form the box plot is displayed.
- Scatter plot One result property of two solvers: The form allows the selection of the two solver configurations, the instances and whether to plot single runs, all runs or average or median values.
- Scatter plot Two result properties of a solver: The form allows the user to select the solver configuration, the instances and whether to plot single runs, all runs or average or median values.
- Scatter plot Result property against instance property: A form allows to select the solver configuration, result property, instance property and whether to plot single runs, all runs or average or median values.
- Distribution and Kernel Density Estimation: After selecting the solver configuration, instance and result property the plots of the empirical distribution function and the kernel density estimation are displayed.
- Property distribution comparison of two solvers on an instance: A form allows to select two solver configurations, the instance and the result property. After submitting the form data, a plot of both property distributions and the results of the two hypothesis tests described in the last chapter are displayed. For both tests, the null hypothesis, the alternative hypothesis, the test statistic, the pvalue and the conclusion about whether to accept or reject the null hypothesis at significance level 0.05 are calculated and displayed.
- Property distributions of solvers on an instance: After selecting several solver configurations, an instance and a result property, the result property distributions are displayed in a single plot.
- Cactus plot: Cactus plots show the number of attempts a solver configuration would be able to finish successfully if it is restricted to a certain amount of a result property on every attempt. For example, the number of successful runs if given a certain amount of time (see Figure [2\)](#page-32-1).
- Probabilistic domination: After selecting two solver configurations and a result property the instances are split into the three categories of probabilistic domination as described in chapter ??.

The Pearson product-moment correlation coefficient and Spearman's rank correlation coefficient are calculated for the data of the scatter plots and displayed next to them. All plots are rendered in PNG[3](#page-33-0) format for presentation on the web pages and can be downloaded by the user as PDF and EPS<sup>[4](#page-33-1)</sup> images for further use. Additionally, the numeric data that is used to generate the plots can be downloaded in CSV format.

<span id="page-33-0"></span><sup>3</sup> Portable Network Graphics

<span id="page-33-1"></span><sup>4</sup> Encapsulated Postscript

- <span id="page-34-0"></span>7 Automatic Algorithm Configuration
- <span id="page-34-1"></span>8 Monitor
- <span id="page-34-2"></span>9 Troubleshooting

# Index

Algorithm engineering, [3](#page-2-4) Analysis, [31](#page-30-0)

Client configuration, [24](#page-23-2) Computation progress, Web Frontend, [30](#page-29-3) Configuration Experiment, [14](#page-13-1) Configuration Scenario, [14](#page-13-1) Configuration, Web Frontend, [30](#page-29-3) create/remove/edit experiments, [12](#page-11-2)

DB Model upgrade, [7](#page-6-1)

Experiment, [12](#page-11-2) Export plots, [31](#page-30-0) Export results, [31](#page-30-0)

Generate Cluster Package, [17](#page-16-3) Generate Jobs, [16](#page-15-1) Generate Solver Configurations, [15](#page-14-0) Grid Queue, [17](#page-16-3) Grid queue, [24](#page-23-2) GUI update, [7](#page-6-1)

Installation, Web Frontend, [28](#page-27-4) Instance, Seed-Course, [15](#page-14-0) Instances tab, [16](#page-15-1)

Plots, [31](#page-30-0)

Queue Selection, [17](#page-16-3)

Ranking, [31](#page-30-0) Result Code, [12](#page-11-2) Results, [31](#page-30-0)

```
select instances, 16
Shared filesystems, 23
Solver, 8
8
Solver binaries, 8
Solver code, 8
Solver configuration, 15
Solver description, 8
Solver name, 8
Solver version, 8
Statistical tools, 31
System requirements client, 23
System requirements, Web Frontend, 28
```
Troubleshooting, Web Frontend, [30](#page-29-3)

Visualization, [31](#page-30-0)

Web Frontend, [28](#page-27-4)